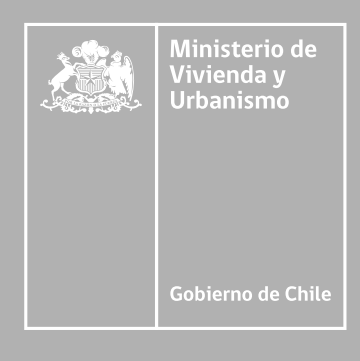

# MANUAL DE SOLICITUD DE INSCRIPCIÓN EN EL REGISTRO NACIONAL DE CONSULTORES

Departamento de Gestión de Proveedores y Registros Técnicos

O INSCRIPCIÓN EN LÍNEA

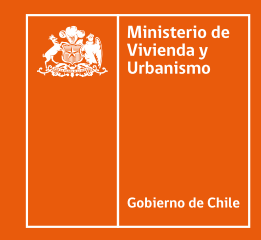

## $\mathbf{k}^{\mathbf{R}}$  $\bullet\bullet\bullet$ proveedorestecnicos.minvu.cl  $\equiv$  $\leftrightarrow$  e  $\frac{1}{2\sqrt{3}}$ Si Ud. es persona natural o empresas del rubro, inicie la **SOLICITUD PARA LA INSCRIPCIÓN EN EL REGISTRO NACIONAL DE CONTRATISTAS** del Minvu, desde este link: **http://app.proveedorestecnicos.minvu.cl/**

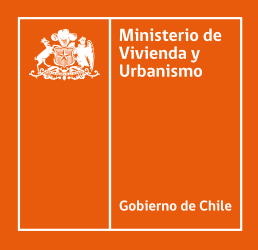

## **Una vez haya ingresado:**

Regístrese en: **a** "Registrarse como nuevo usuario, haga click aquí.",

**b** Si ya se encuentra registrado, ingrese su Rut con digito verificador, sin puntos ni guión y presione el botón: **"Iniciar Sesión"**.

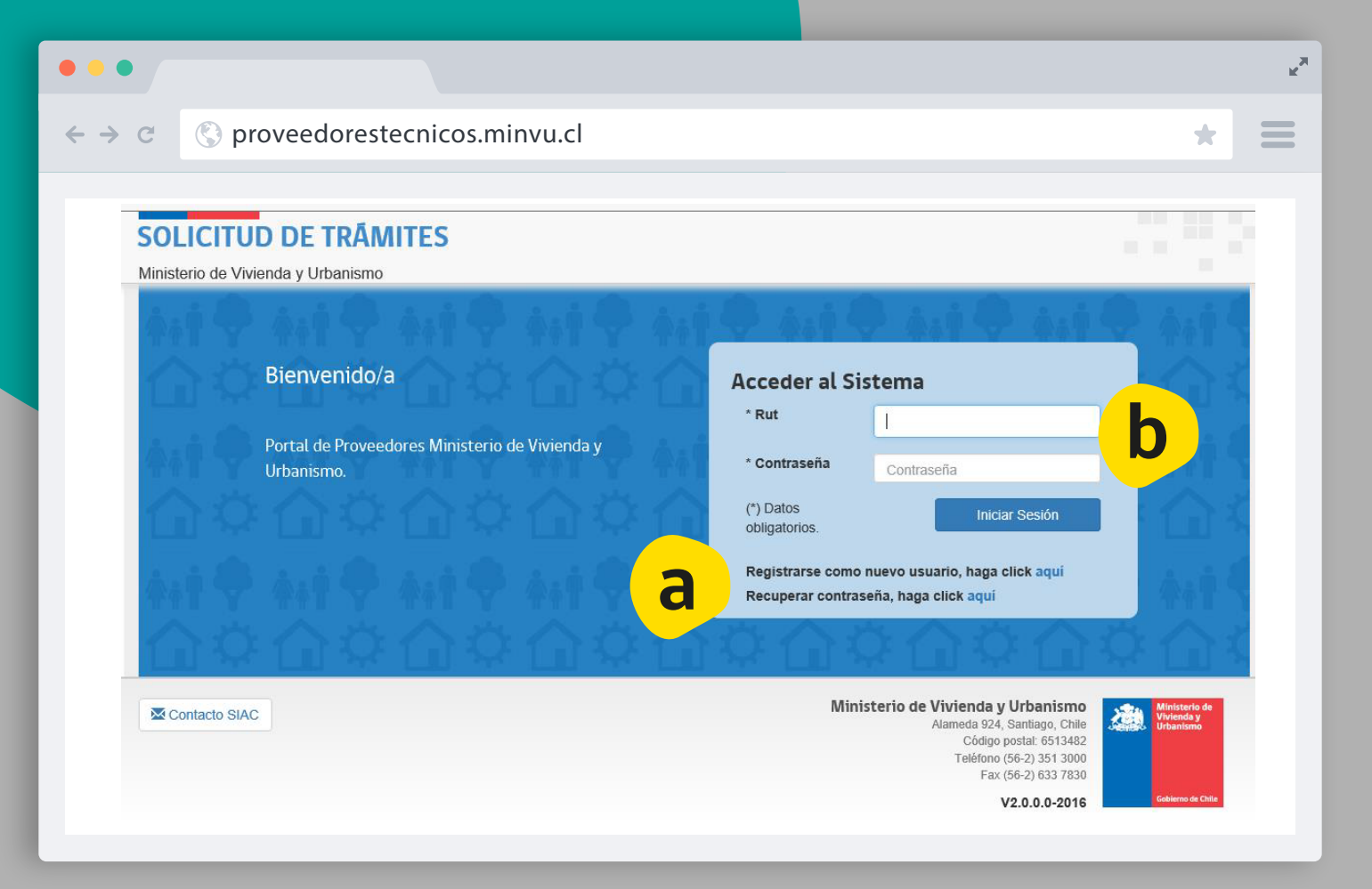

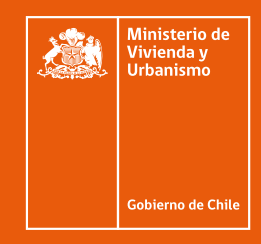

Si no logra entrar y aparce el mensaje**: "Usuario ingresado no existe o contraseña incorrecta"**, inténtelo nuevamente.

Si no recuerda la contraseña debe presionar: **C"Recuperar contraseña, haga clic aquí"**, y su contraseña será enviada al correo electrónico registrado previamente.

**c**

Registrarse como nuevo usuario, haga click aquí

Recuperar contraseña, haga click aquí

Una vez haya ingresado, el sistema lo enviará a la **Bandeja de Solicitudes**, desde donde podrá generar su solicitud de inscripción de la siguiente manera:

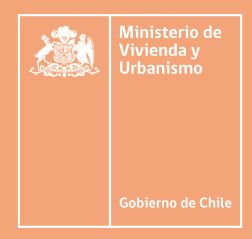

En la casilla **Tipo de Registro** seleccione **CONSTRUCTORES**, tal como señala en la lista:

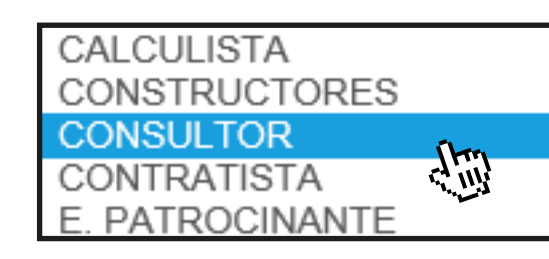

Luego en casilla Tipo Solicitud, seleccione: **SOLICITUD DE INSCRIPCIÓN.**

\* Tipo Solicitud

Seleccione Tipo Solicitud...<br>SOLICITUD DE INSCRIPCIÓN

Finalmente, haga clic en el botón **NUEVA SOLICITUD**. El sistema iniciará la siguiente secuencia de pasos para completar su solicitud.

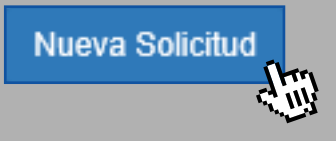

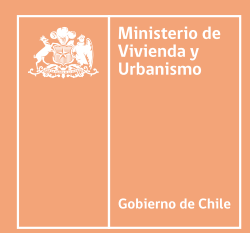

## INFORMACIÓN DE LA PERSONA NATURAL O JURÍDICA QUE DESEA INSCRIBIRSE PASO **1**

Esta información se completa automáticamente con los datos ya incorporada al crear su usuario, sin embrago, es recomendable **revisar, actualizar y completar** la información obligatoria que podría encontrarse sin los datos correspondientes.

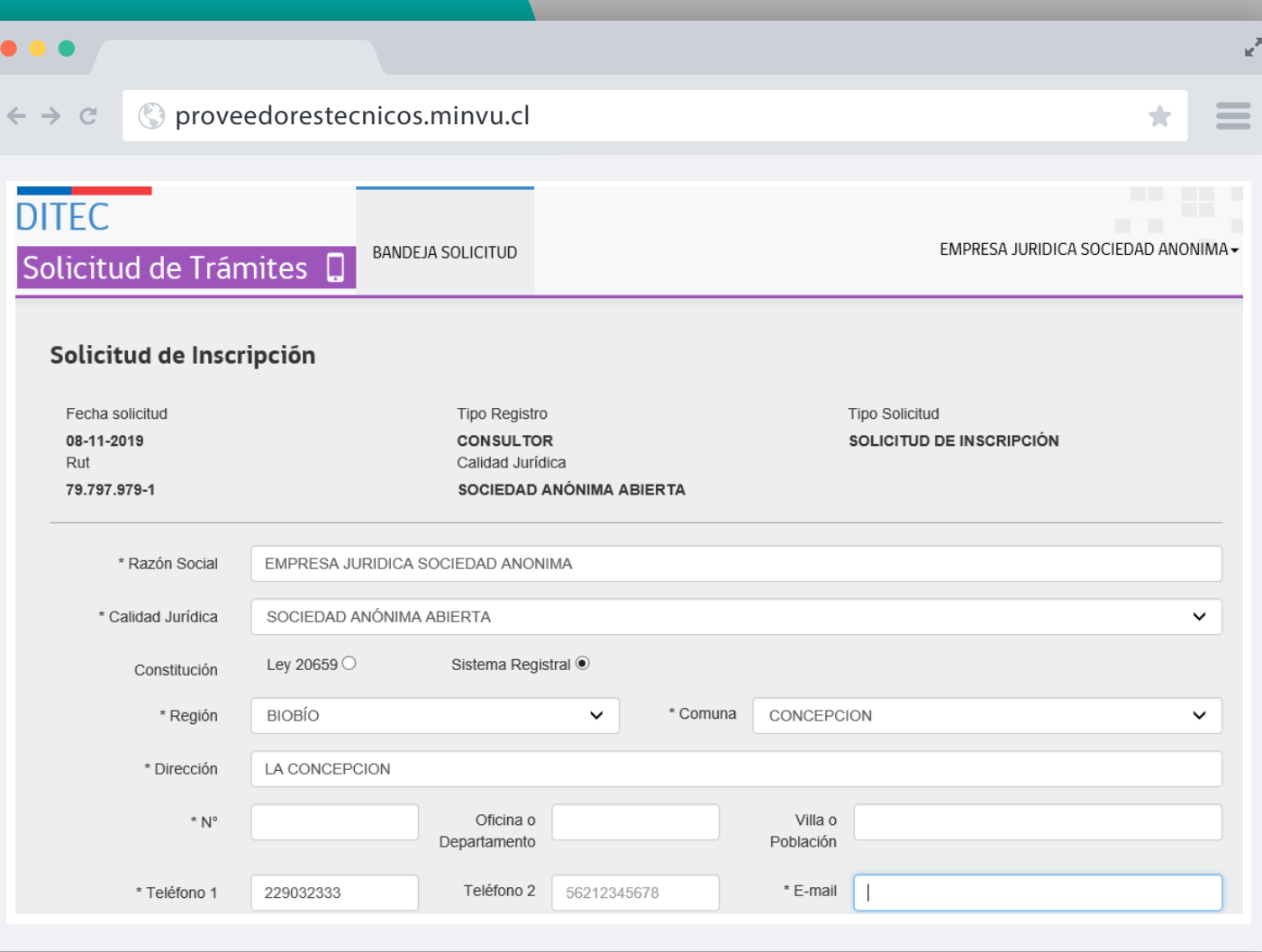

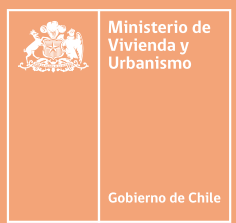

## IDENTIFICACIÓN DE ESPECIALIDAD Y SUBESPECIALIDAD PASO **2**

Identifique y seleccione las subespecialidades y la respectiva categoría en la que se desea inscribirse.

Luego de identificar las subespecialidades y categorías en que se desea inscribir, guarde las modificaciones dando clic en el botón.

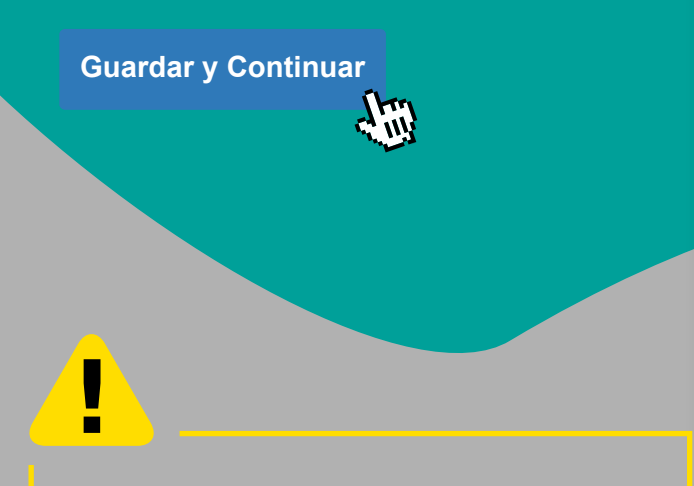

El sistema no permitirá grabar ni continuar si no están completos todos los campos obligatorios, los cuales están marcados con asterisco (\*).

\*\* Marque las subespecialidades en las cuales desea inscribirse e indique la categoría:

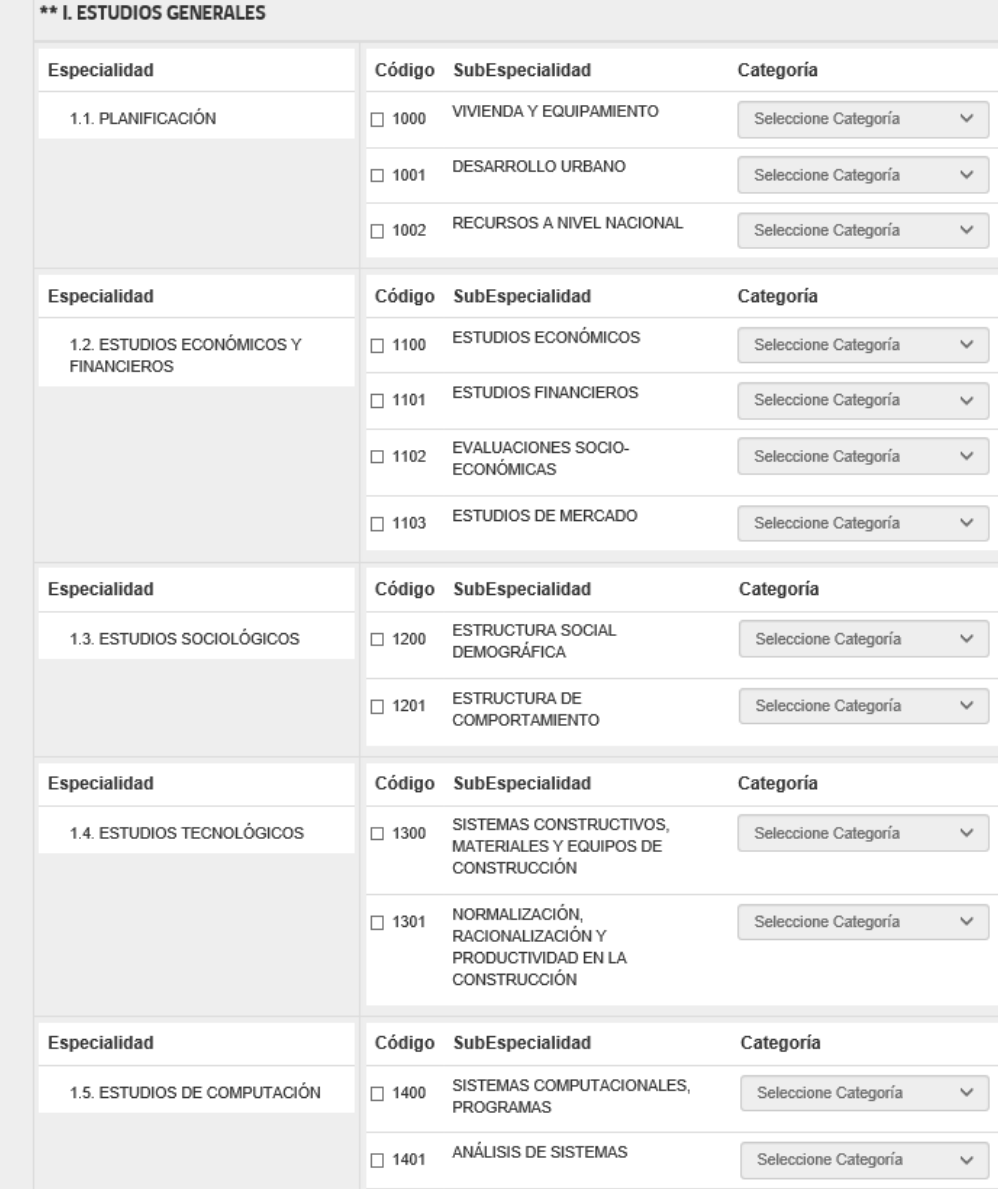

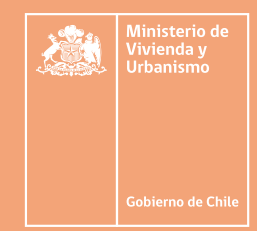

 $\mathbf{k}^{\mathbf{N}}$ 

 $\equiv$ 

 $\star$ 

## REGISTRO Y ADJUNTO DE LOS ANTECEDENTES REQUERIDOS PARA LA INSCRIPCIÓN PASO **3**

El sistema solicitará los antecedentes necesarios para su inscripción, ya sean obligatorios como complementarios para esto, seleccione de la lista **Tipo Antecedente** cada uno de los antecedentes requeridos.

Busque y seleccione el archivo correspondiente con el botón **"Examinar"**.

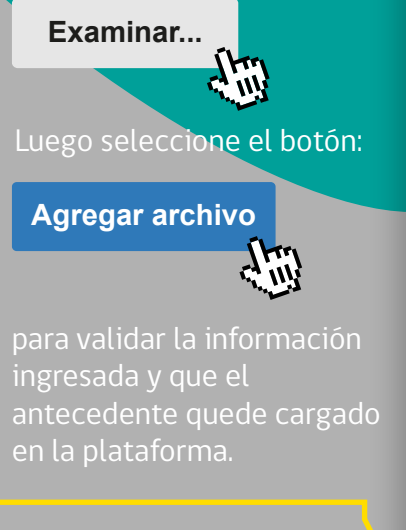

No olvide agregar la fecha de emisión del documento.

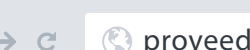

 $\bullet\bullet\bullet$ 

 $\leftarrow$ 

proveedorestecnicos.minvu.cl

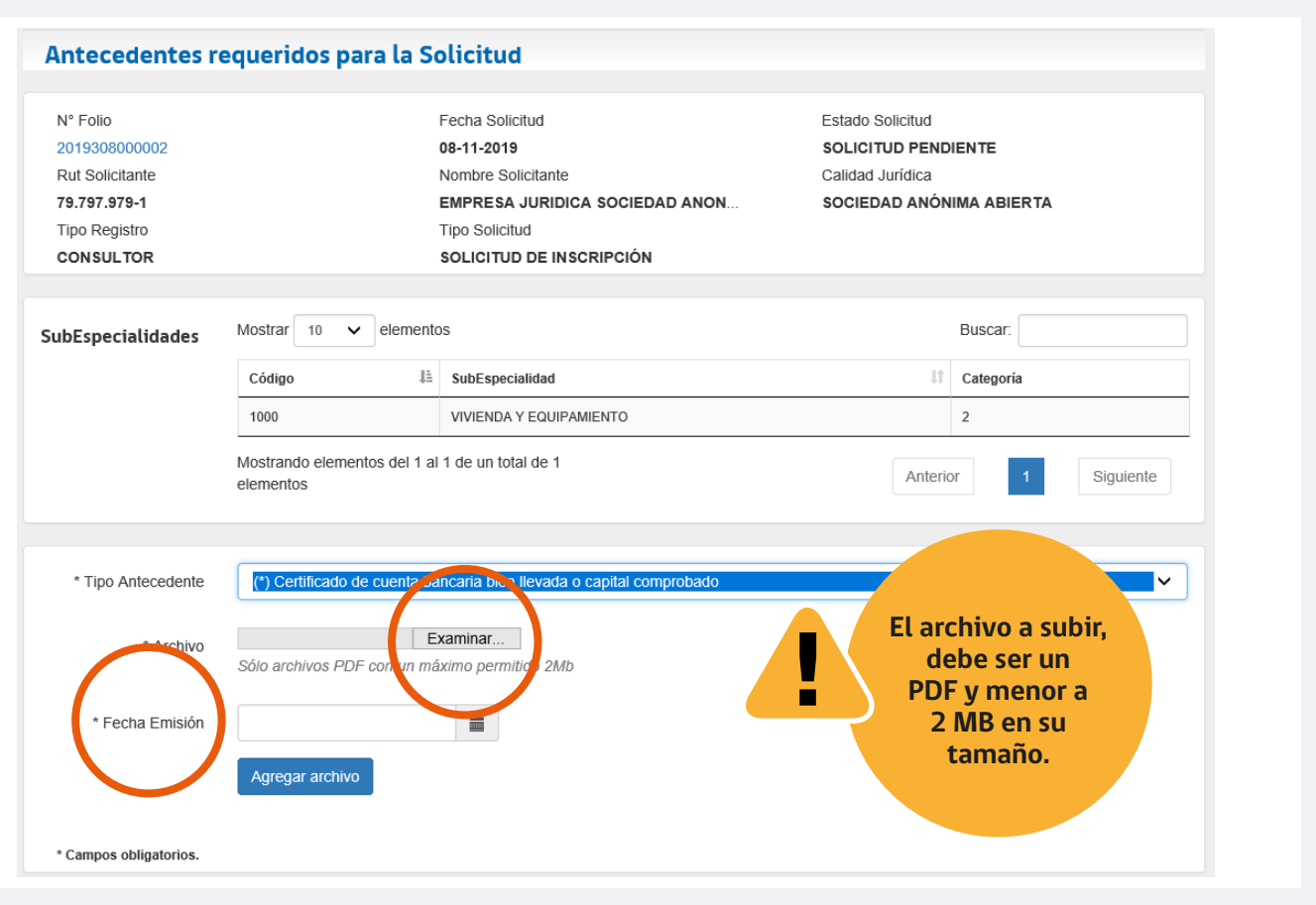

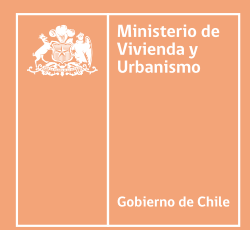

Una vez que la totalidad de los documentos requeridos sean ingresados, se visualizarán en la grilla de documentos donde podrá revisarlos, editarlos o eliminarlos, como se señala en la siguiente imagen:

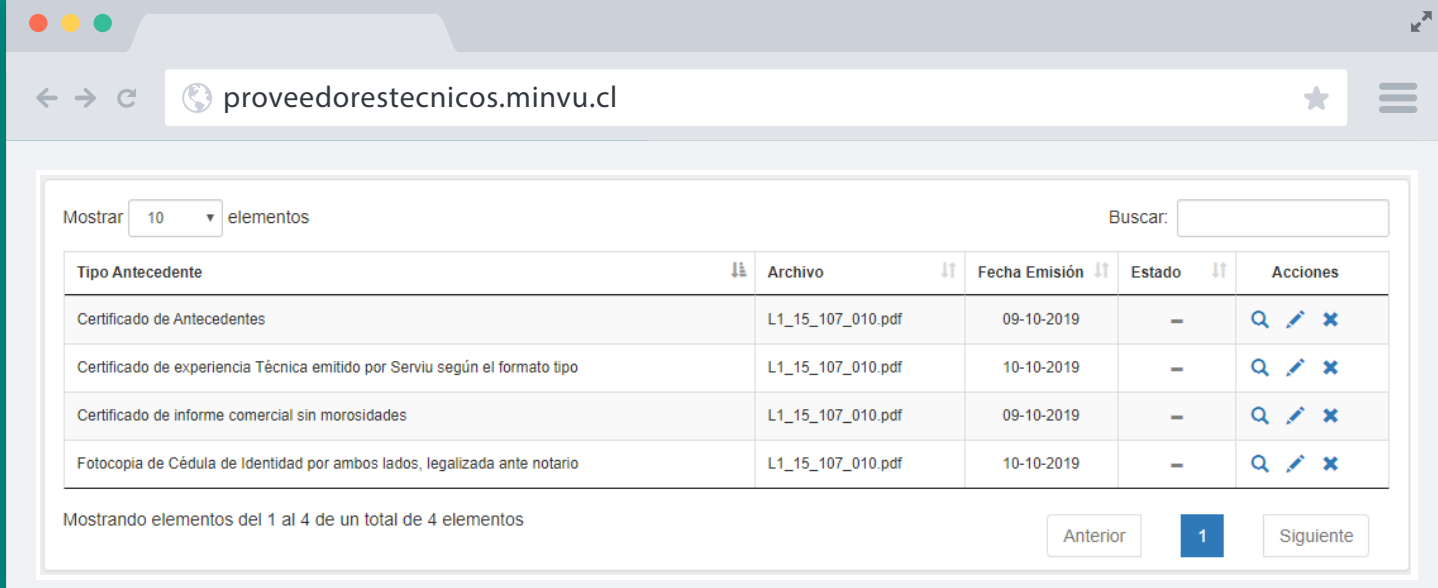

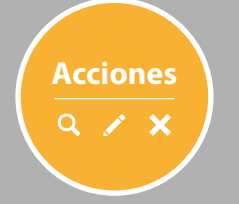

Para visualizar el antecedente

 $\overline{a}$ 

Para editar o modificar el antecedente

el antecedente

Avance el siguiente paso, dando clic en el botón

Volver Continuar Volver a la bandeja

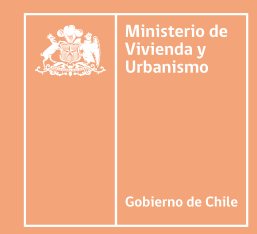

## NÓMINA DE SOCIOS, DIRECTORES, ADMINISTRADORES O AUTORIDADES SUPERIORES PASO **4**

Complete, **de forma obligatoria**, si el proveedor corresponde a **Persona Jurídica**.

Además, identifique y registre a **todos los integrantes, directores y socios de la persona jurídica** y adjunte para cada uno de ellos, los antecedentes y documentos requeridos para la inscripción.

En este paso se ingresan e individualizan las personas naturales miembros o integrantes de la persona jurídica, que conforman la sociedad, además permite identificar al profesional que aporta la experiencia.

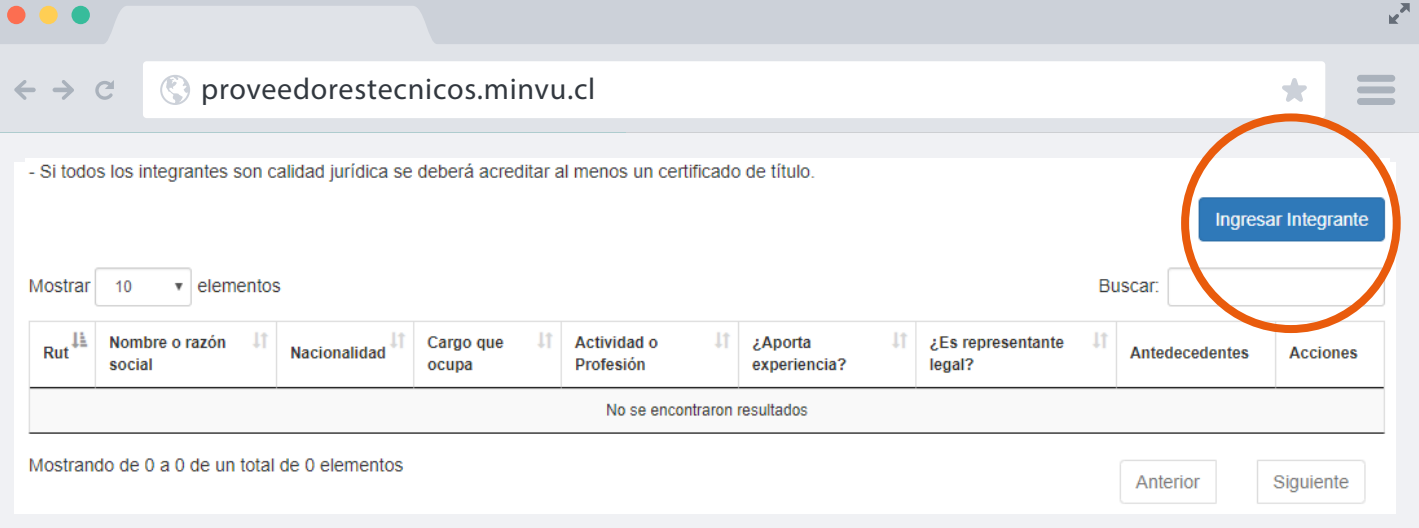

Para ingresar a un miembro o integrante de la sociedad, haga clic**hara ingresar Integrante** en el botón: **"Ingresar Integrante".**

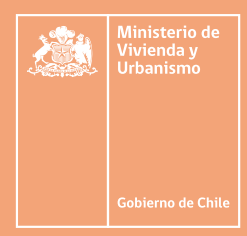

 $\mathbb{R}^{\overline{\mathbb{N}}}$ 

 $\equiv$ 

 $\star$ 

Se habilitará un nuevo formulario para identificar e ingresar los datos del integrante.

Valide la información del integrante, haga clic en el botón **"Guardar"**.

 $\begin{array}{ccccc}\bullet&\bullet&\bullet\end{array}$ 

 $\leftrightarrow$  e

proveedorestecnicos.minvu.cl

ווי !<br>אין Repita estas acciones con

**Guardar**

cada uno de los miembros de la persona jurídica.

Una vez completado, retorne al listado de miembros con un clic en el botón **"Volver al listado"**.

**Volver al listado**

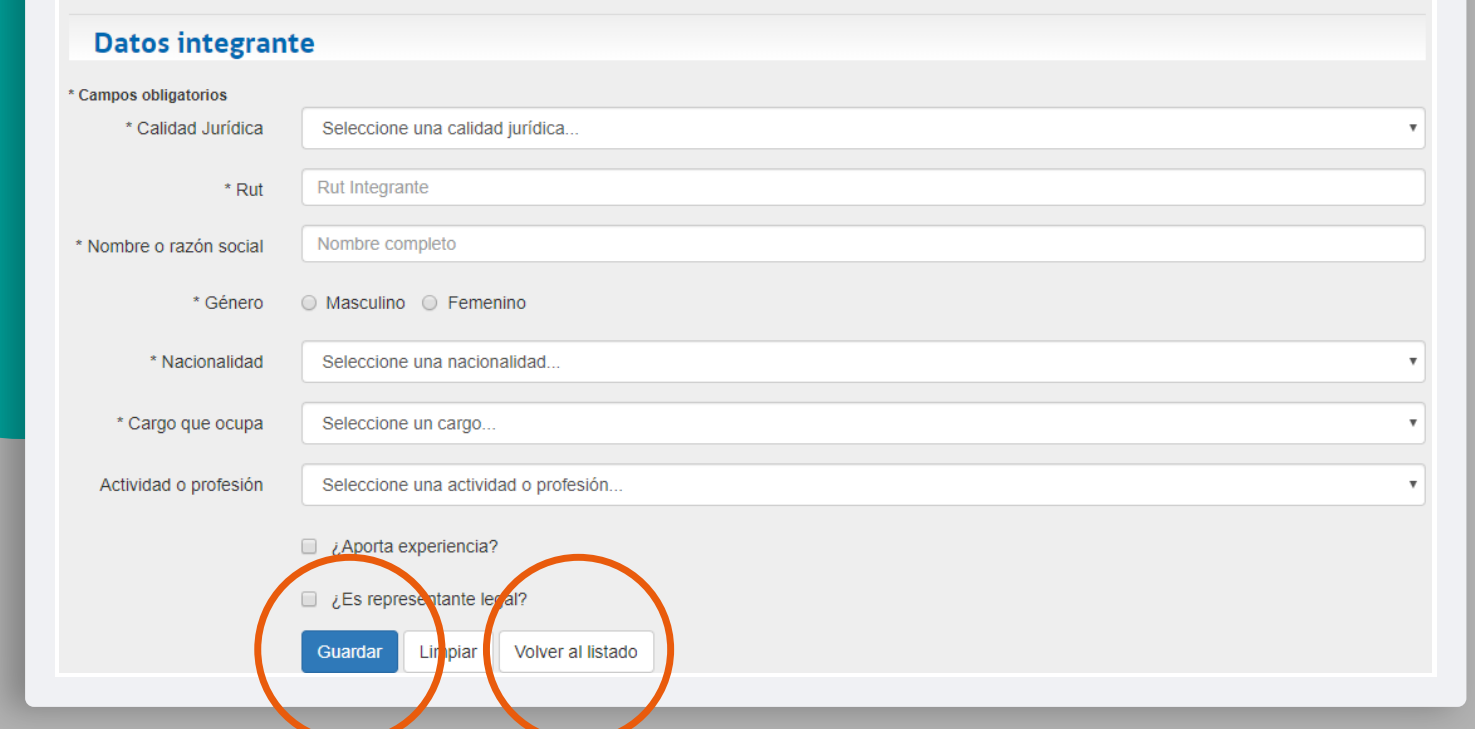

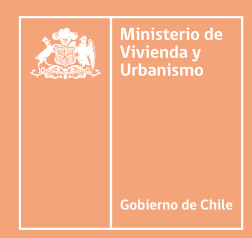

Los socios, directores o autoridades superiores, se listarán en la grilla descrita en la siguiente imagen:

Puede Editar los datos de un integrante o miembro señalado, con un clic en los vínculos de la columna **"Acciones"**.

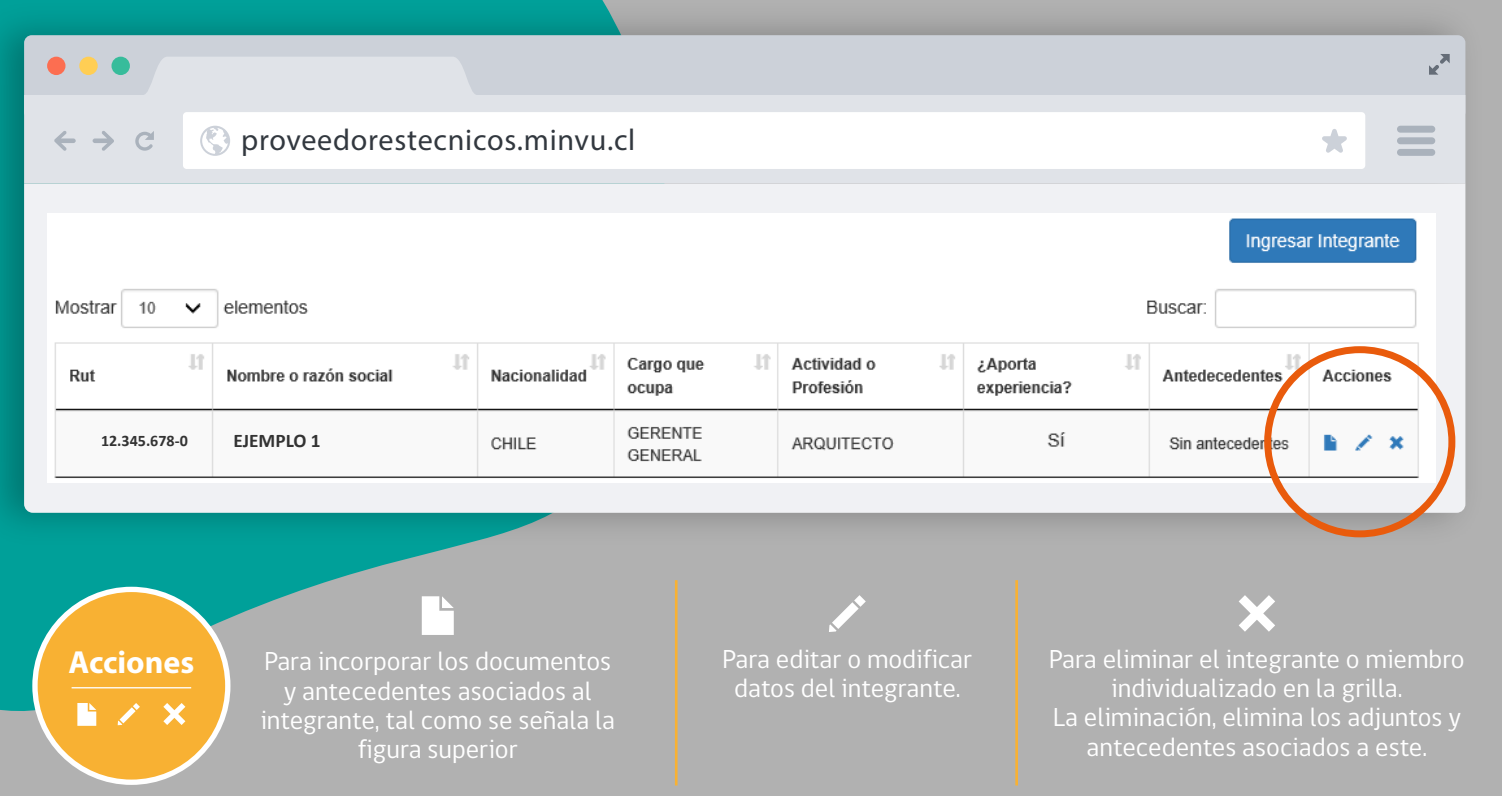

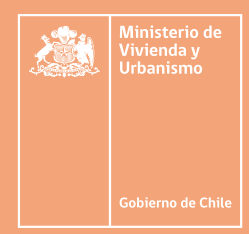

En esta etapa se deben cargar y registrar los documentos y antecedentes asociados a cada integrante en particular.

En esta etapa se deben cargar y registrar los documentos y antecedentes asociados a cada integrante en particular.

Por cada uno del documento señale el Tipo de Antecedente y su fecha de emisión.

Valide y suba el documento digitalizado a su solicitud, efectuando un clic en el botón:

**Agregar archivo**

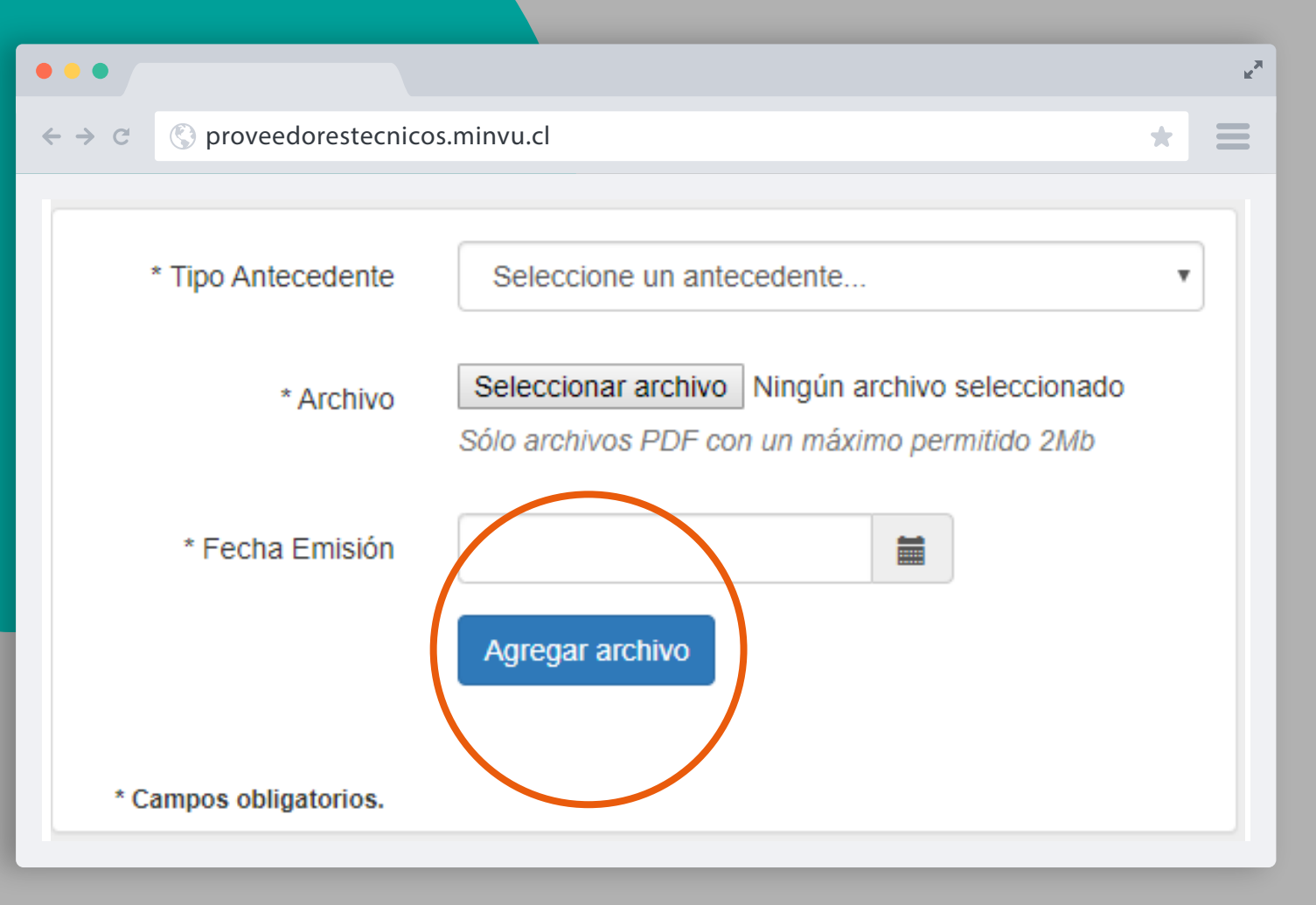

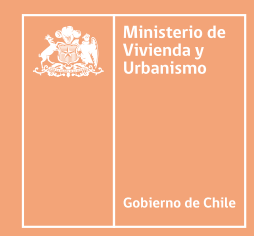

El documento, se agregará a la lista de antecedentes aportados para el integrante, tal como señala la siguiente imagen:

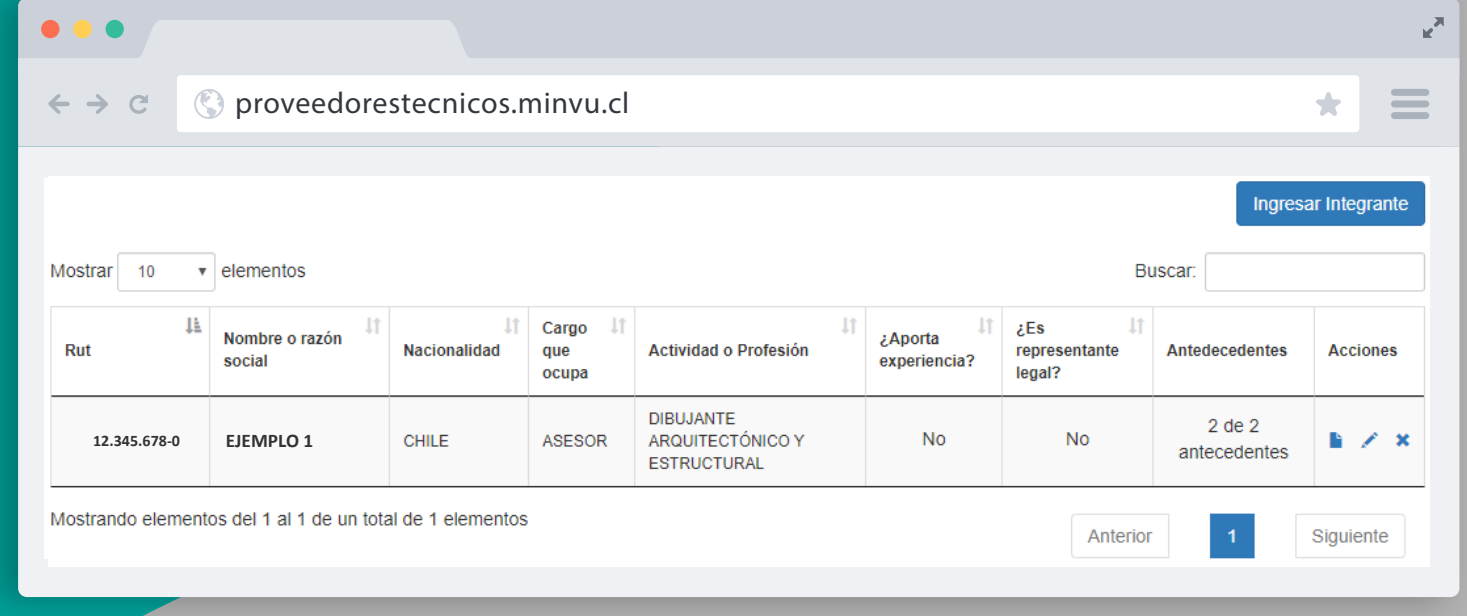

Al subir y completar todos los documentos requeridos, se visualizará un detalle resumido en la grilla según imagen anterior, y mostrará un mensaje emergente que señala:

**¡Bien hecho! Antecedentes agregados con éxito** $\mathbf x$ 

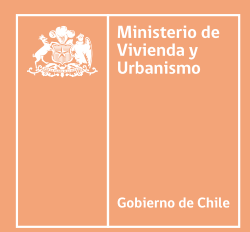

Si ya completo la totalidad de los antecedentes adjuntos para el integrante, haga clic en el botón **"Volver al listado"**.

Volverá al listado de integrantes de la empresa, según la siguiente imagen:

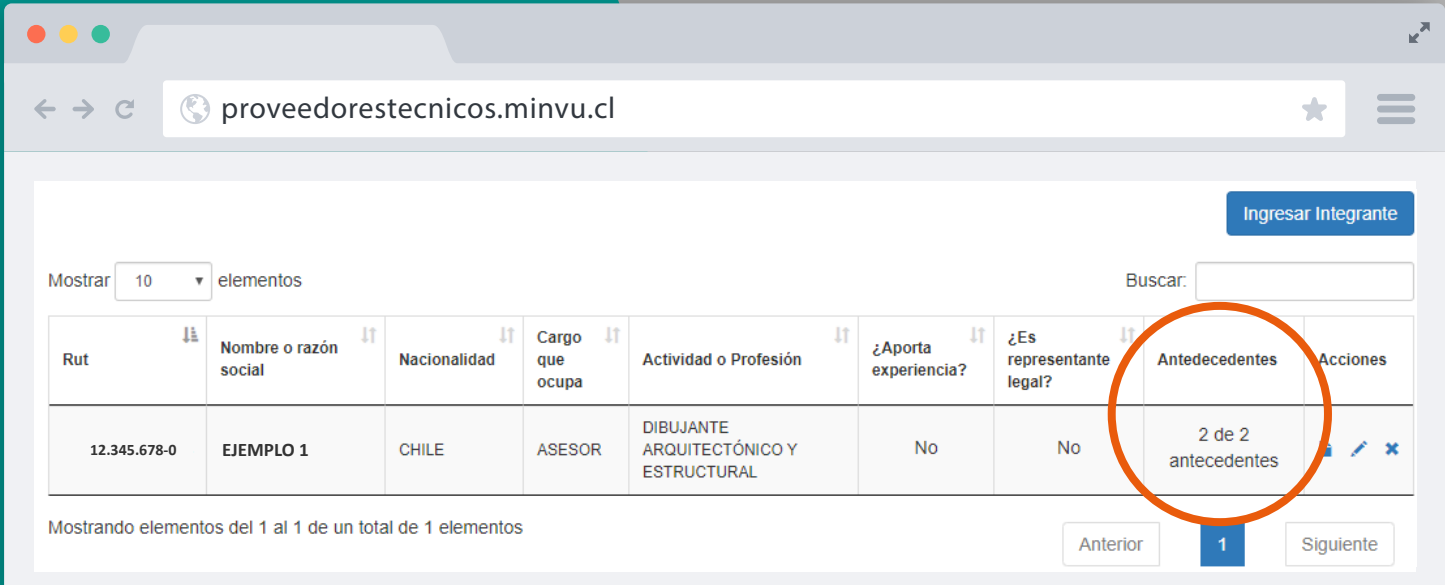

En particular, cuando se ingresan la totalidad de los documentos, el sistema valida e informa en la columna **"Antecedentes"**, el total de documento incorporados.

Si no hay documentos subidos, el sistema señalará la indicación

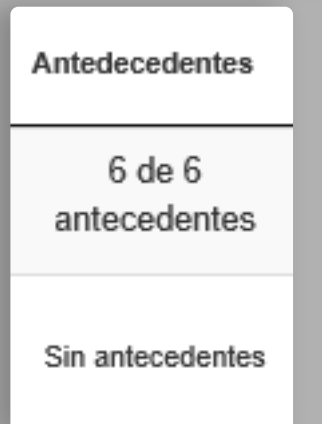

## NÓMINA DE SOCIOS, DIRECTORES, ADMINISTRADORES O AUTORIDADES SUPERIORES PASO **5**

Finalizados los pasos anteriores de 1 al 4 , el sistema visualizará el resumen de su solicitud.

### **UIIEC**

Solicitud de Trâmites D

EMPRESA JURIDICA SOCIEDAD ANONIMA -

#### ¡Bien hecho! La Solicitud puede ser enviada.

#### Solicitud de Inscripción Nº Folio: 2019308000002

BANDEJA SOLICITUD

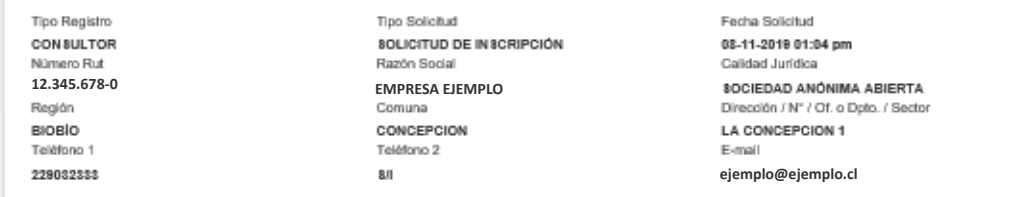

#### SubEspecialidades de la Solicitud

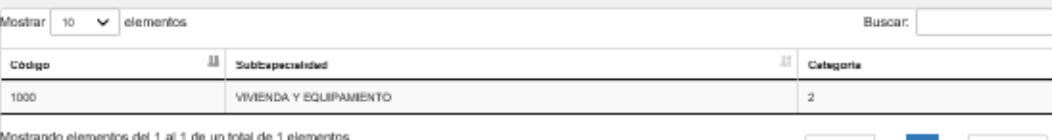

#### Antecedentes de la Solicitud

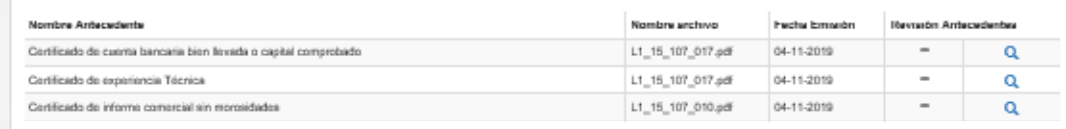

#### Nómina de socios, directores, administradores o autoridades superiores

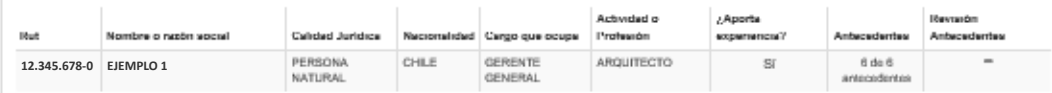

#### **Observaciones**

hecha

Nombre Usuano

No se encontraron observaciones para la solicitud

Observación

D Con el envio de esta solicitud de inscripción electrónica, el proveedor autoriza al Ministerio de Vivienda y Urbanismo a consultar la información proporcionada con los organismos pertinentes y a publicar los datos de su registro. Asimismo, acepta ser notificado vía comeo electrónico y declara que los antecedentes y documentos electrónicos o digitalizados presentados, son fidedignos, auténticos y no han sido modificados de forma alguna, luego de su emisión en formato electrónico o en formato papel.

Nota: Los documentos falsos o adulterados carecerán de validez y su presentación puede ocasionar consecuencias legales. Otorgar una declaración jurada que contenga antecedentes no fidedignos, puede ser constitutivo de delito según lo dispuesto en los artículos 210 y 212 del Código Penal.

De no aceptar estas condiciones, el proveedor deberá llevar sus antecedentes en formato físico a la Secretaria Regional Ministerial correspondiente a su domicilio spolai

Anterior

Siguiente

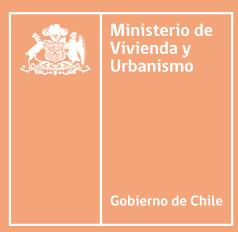

En este paso, puede volver y editar la totalidad de los datos de su solicitud con un clic en el botón **"Ver Detalle Solicitud"**.

## **Ver Detalle Solicitud**

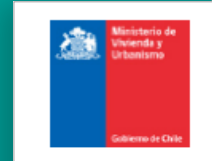

Solicitud de Inscripción en el Registro Nacional de Consultores

Folio: 2019308000002

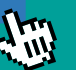

También puede pre visualizar una copia de su solicitud en formato PDF. Haga clic en el botón **"Descargar resumen".**

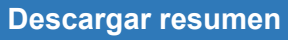

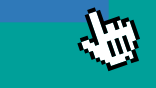

En este caso, se desplegará una copia en formato PDF con el resumen de su solicitud.

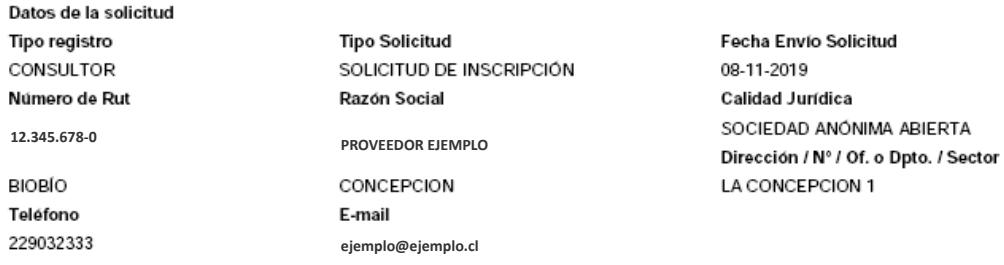

#### SubEspecialidades seleccionadas

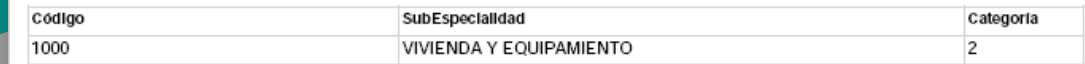

#### Antecedentes de la Solicitud

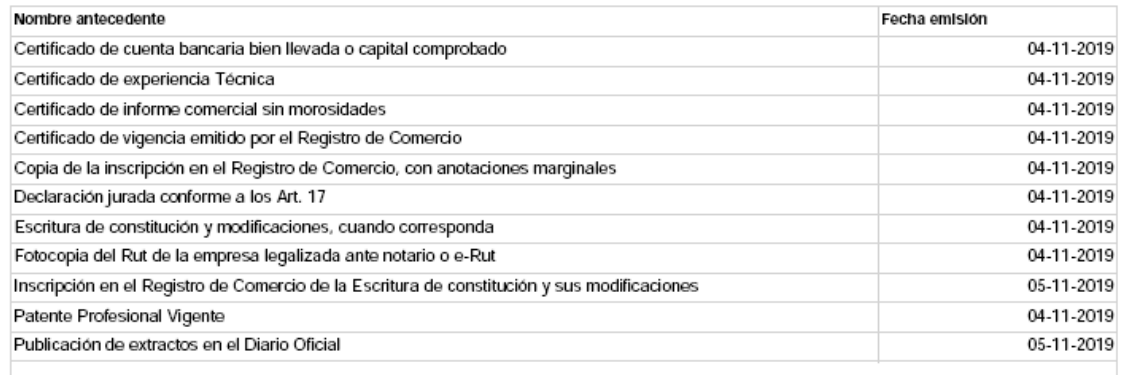

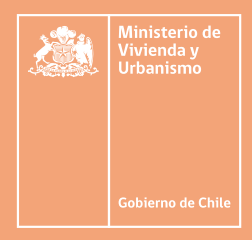

Si todo está correcto y no hay documentos ni antecedentes pendientes en su solicitud, puede enviar e iniciar el proceso de **evaluación de su inscripción**, dando clic en el botón:

**Enviar Solicitud**

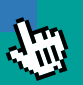

Si el envío fue correctamente efectuado, el sistema desplegará el siguiente mensaje emergente confirmado el envío de su solicitud:

**¡Bien hecho!** Su solicitud ha sido enviada correctamente. Se ha enviado la confirmación a su correo electrónico registrado en nuesto sistema

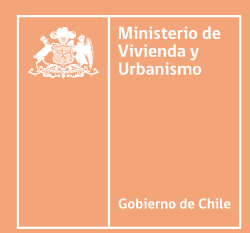

Al enviar su solicitud correctamente, también esta cambiará de estado de **SOLICITUD PENDIENTE** a **SOLICITUD ENVIADA**, tal como lo señala en la imagen siguiente:

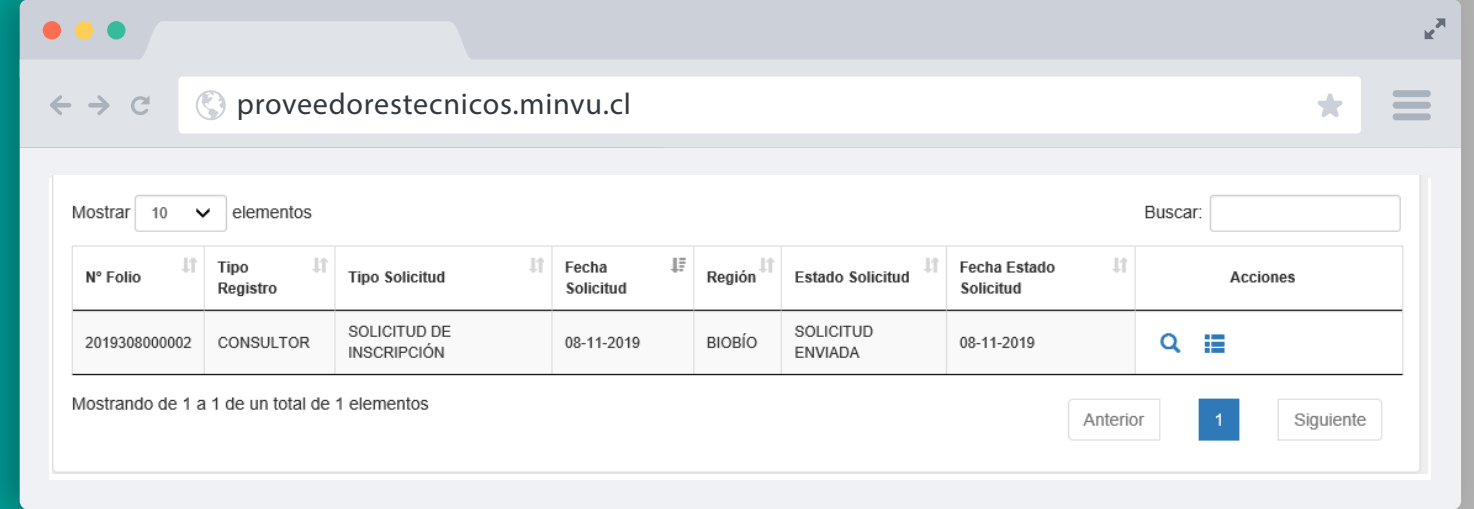

En la grilla se destaca el nuevo estado de la solicitud:

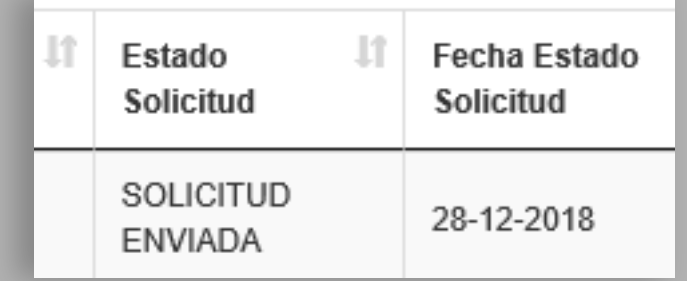

linisterio de .<br>Vivienda <mark>y</mark><br>Urbanismo

Por último, el sistema remitirá a su casilla electrónica ingresada en la identificación del solicitante, un correo de notificación que incluye una copia de su solicitud en formato digital como constancia del trámite efectuado:

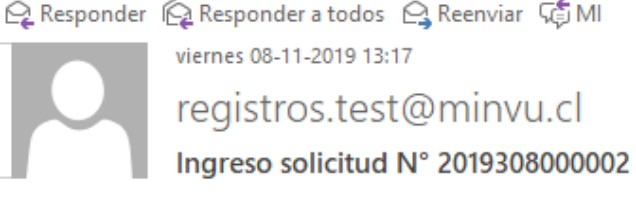

**FOF** SolicitudResumida 08112019.PDF  $\frac{1}{\sqrt{2}}$  78 KB

## Confirmación solicitud de inscripción en Registro de Proveedores Técnicos

### Estimado(a): EMPRESA JURIDICA SOCIEDAD ANONIMA

Le informamos que su solicitud de inscripción en el Registro de Proveedores Técnicos del Ministerio de Vivienda y Urbanismo, ha sido recepcionada exitosamente a través del Portal con la siguiente información:

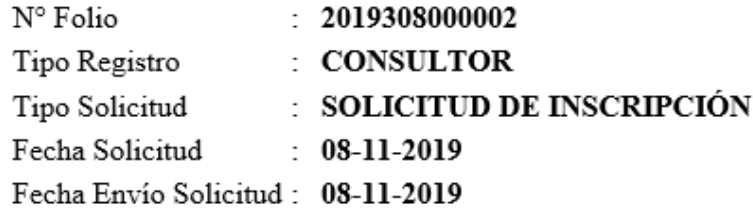

Se hace presente que esta solicitud se encuentra sujeta a la revisión de los antecedentes enviados por parte del Encargado de los Registros Técnicos.

Cualquier duda o consulta debe remitirla a la SEREMI correspondiente a su domicilio local.

Este correo es solo informativo. No responder.

Saludos cordiales. Ministerio de Vivienda y Urbanismo

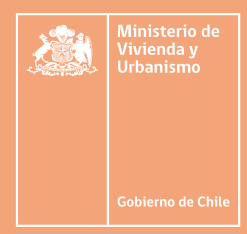

Para corroborar el avance en el proceso de revisión, chequeo y aprobación de los documentos adjuntos en su solicitud, puede revisar y consultar historial de su solicitud **ENVIADA** dentro de su bandej a de solicitudes siguiendo los siguientes pasos:

Haga clic en el menú superior **BANDEJA SOLICITUD** A

Su bandeja de solicitud se refrescará y mostrará todas las solicitudes efectuadas. Busque la solicitud requerida y haga clic en el

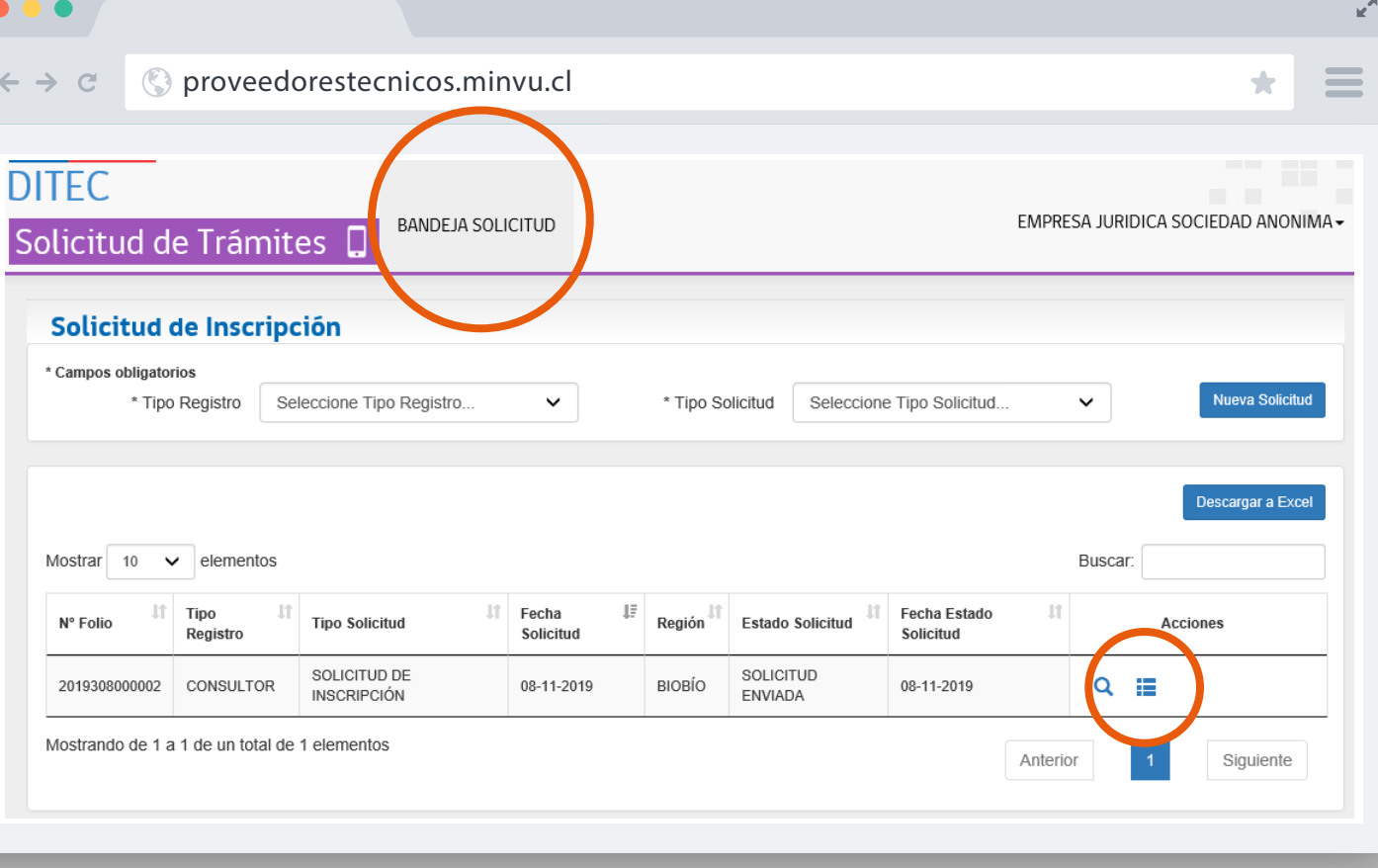

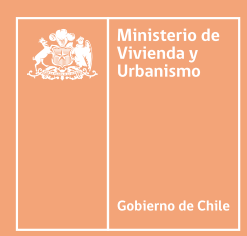

## C

V  $\blacksquare$ 

Se visualizará un reporte con el detalle de estados por el que ha pasado una solicitud, tal como señala la siguiente imagen:

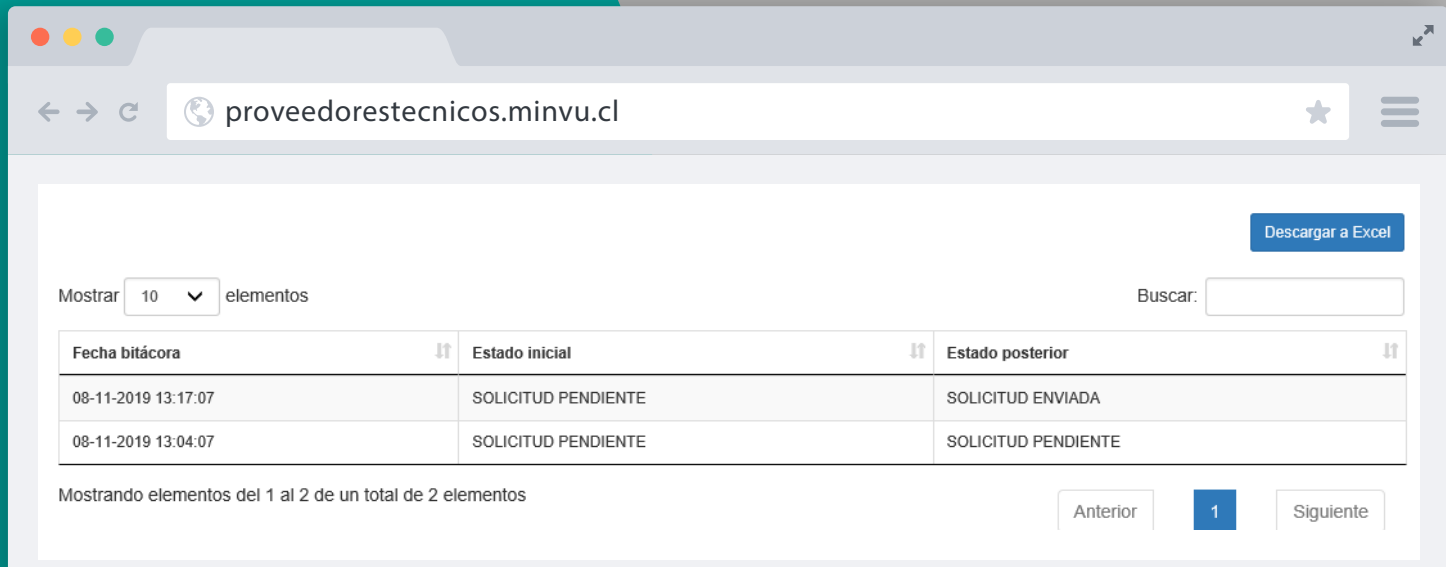

Consulte regularmente esta bitácora para ir revisando los comentarios y estado de sus solicitudes enviadas, la que constantemente será actualizada a medida que vaya avanzando el proceso de revisión de su solicitud.

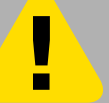

Cierre la bitácora, con un clic en el botón

El sistema volverá a la bandeja de solicitudes.

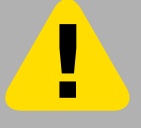

Para cerrar sesión debe presionar la flecha invertida ubicada en el extremo superior derecho de la pantalla y seleccionar la opción: **"Cerrar Sesión"**.

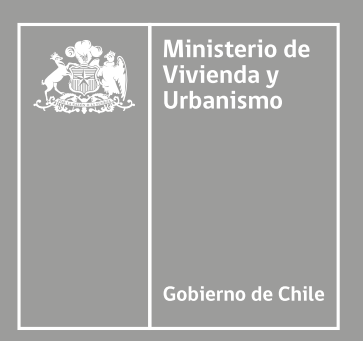

## DEPARTAMENTO DE GESTIÓN DE PROVEEDORES Y REGISTROS TÉCNICOS